## Running ScadaWorks 3.1 In Windows XP Mode Virtual Machine

The purpose of this document is to support running ScadaWorks 3 in Windows 7 64 and Windows 7 32.

The first order of business is to determine your Windows Version.

Go to Start and right click on the Computer label.

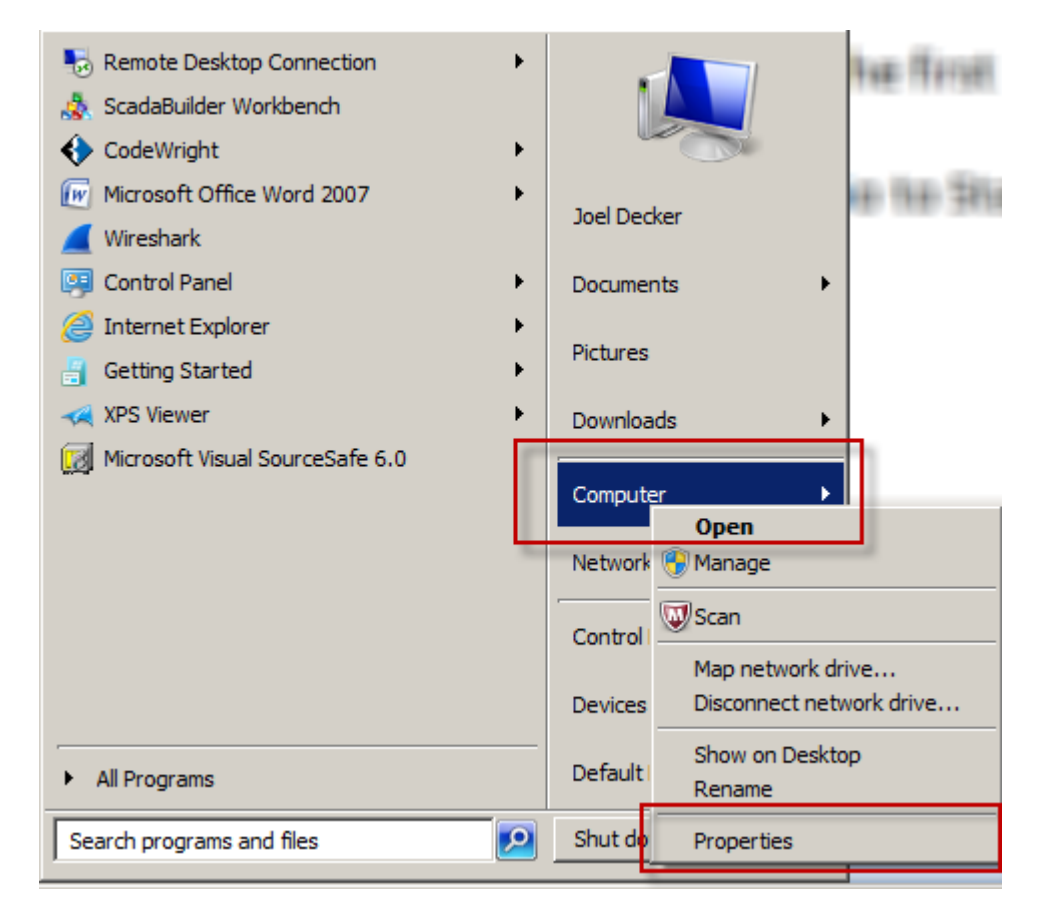

Keep in mind that each computer looks a bit different but there should be a "Computer" short cut.

Click on the Properties menu.

From here you can determine if you are running a 32 bit or 64 bit operating system.

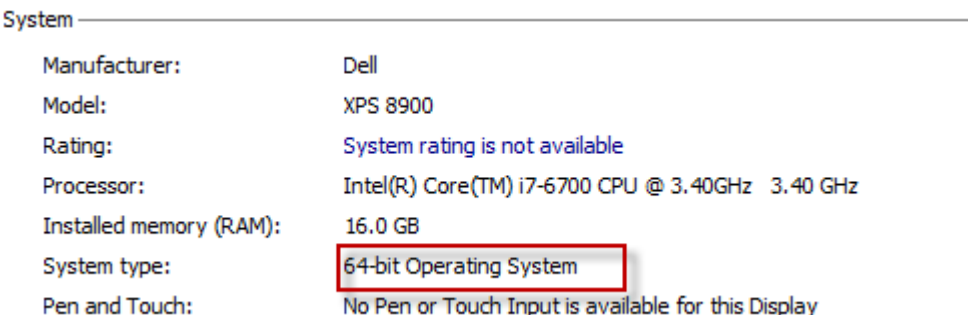

There are two components for need for the XP Mode virtual machine. The Windows XP Mode and the Windows Virtual Machine.

Details can be found here:

<http://windows.microsoft.com/en-us/windows7/install-and-use-windows-xp-mode-in-windows-7>

## **Windows XP Mode**

You can download the Windows XP Mode here:

<https://www.microsoft.com/en-us/download/details.aspx?id=8002>

Download and install the WindowsXPMode\_en-us.exe package for 32 bit Windows 7.

Download and install the WindowsXPMode\_N\_en-us.exe package for 64 bit Windows 7.

You will only need to do one based on whether your system is 32 bit or 64 bit.

## **Windows Virtual PC**

You can download the Windows Virtual PC here:

<https://www.microsoft.com/en-us/download/details.aspx?id=3702>

Download and run the Windows6.1-KB958559-x86-RefreshPkg.msu package for 32 bit Windows 7.

Download and run the Windows6.1-KB958559-x64-RefreshPkg.msu package for 64 bit Windows 7.

This may require a restart to complete depending on your system.

## **Running XP Mode**

To run the Windows XP Mode, goto Start | All Programs | Windows Virtual PC | Windows XP Mode.

You will be asked to setup security credentials for XP mode. Remember the password as you will need it every time you log in to the XP Mode Virtual Machine.

Run through the wizards at startup. This will setup up an independent XP computer running virtually on your system.

Log in to the XP Mode Virtual Machine just as you would a regular computer. You may want to install updates at this point as the XP Mode installs as XP Service Pack 3 and still needs updates.

Download the ScadaWorks 3.1 version from inside of the XP Mode Virtual Machine here:

<http://files.iclinks.com/software/scadaworks/v3.10/setup.zip>

Extract the setup.exe file and run it. The password is Td6cVBXP.

Run ScadaBuilder at the end of the install and restore any projects you might have that are the older 3.1 version of ScadaWorks.